## OneDrive for Mac

## OneDrive Online

- 1. Go to [https://onedrive.northwestern.edu](https://onedrive.northwestern.edu/)
- 2. Enter your Net ID and password into the online passport page.
- 3. Verify your identity with DUO Mobile and remember for 30 days.
- 4. Select Yes on the Stay signed in Microsoft page
- 5. OneDrive will open to the home page where you will see your files and folders

## Download OneDrive App for Mac

- 1. On your macOS computer, go to the App Store.
- 2. Search for OneDrive.
- 3. Find the OneDrive icon and click Get.
- 4. Click Install App.
- 5. Sign-in to your App Store account to begin the download. **If 2-step verification is enabled, you will need the device connected to your apple account to receive the verification code.**

## Sign Into OneDrive

- 1. Go to your Applications folder and click the OneDrive icon. **Or Click Open from the app store to get started.**
- 2. On the Setup OneDrive screen, enter your email address as **NETID@ads.northwestern.edu** and click Sign in.
- 3. Click Deny on the pop-up requesting keychain password.
- 4. Enter your northwestern email and password and click Log in.
- 5. Verify your identity through **DUO Mobile**.
- 6. The This Is Your OneDrive Folder screen will appear. Click **Choose OneDrive Folder Location**.
- 7. Navigate to where you want your OneDrive folder to be installed and click Choose a location.
- 8. The This Is Your OneDrive Folder screen will reappear. Click Next.
- 9. The Sync Files from Your OneDrive screen will appear. Uncheck all the folder so your files will not sync with onedrive.
- 10. The Your OneDrive is Ready for You screen will appear. Check Open at login so my files sync automatically and then click Open my OneDrive – Northwestern folder.
- 11. Your OneDrive folder will open and you are now ready to work with OneDrive for Business on your computer.
	- **\* To add your OneDrive folder to your Favorites in Finder, drag your OneDrive folder into Favorites.**
	- **\* You can also access your OneDrive folder by clicking the cloud icon on the top menu bar.**

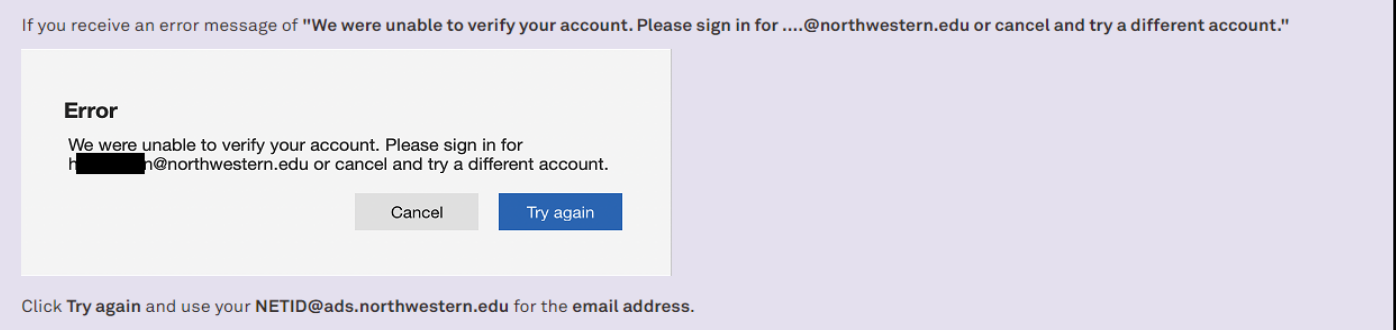